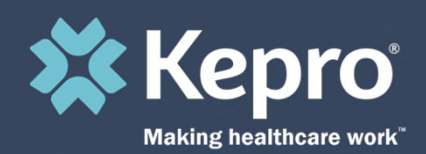

## COMPLETING A SAVED REQUEST

**Atrezzo Submission Guide** 

**Presented by: Brianna Walton Operations Manager for Kepro Maine**

6/29/2022

Hello and Welcome to the Kepro training on how to complete a saved request. This video has been created to provide a general overview and provide a basic understanding on how to submit a saved request in Atrezzo.

## **What is a Saved Request?**

A saved request is a case that was started but has not yet been submitted to Kepro. Unsubmitted cases will display on your home page of Atrezzo. These cases can be accessed for completion or can be cancelled if the request is no longer needed.

**X** Kepro

 $\frac{1}{\sqrt{2}}$ 

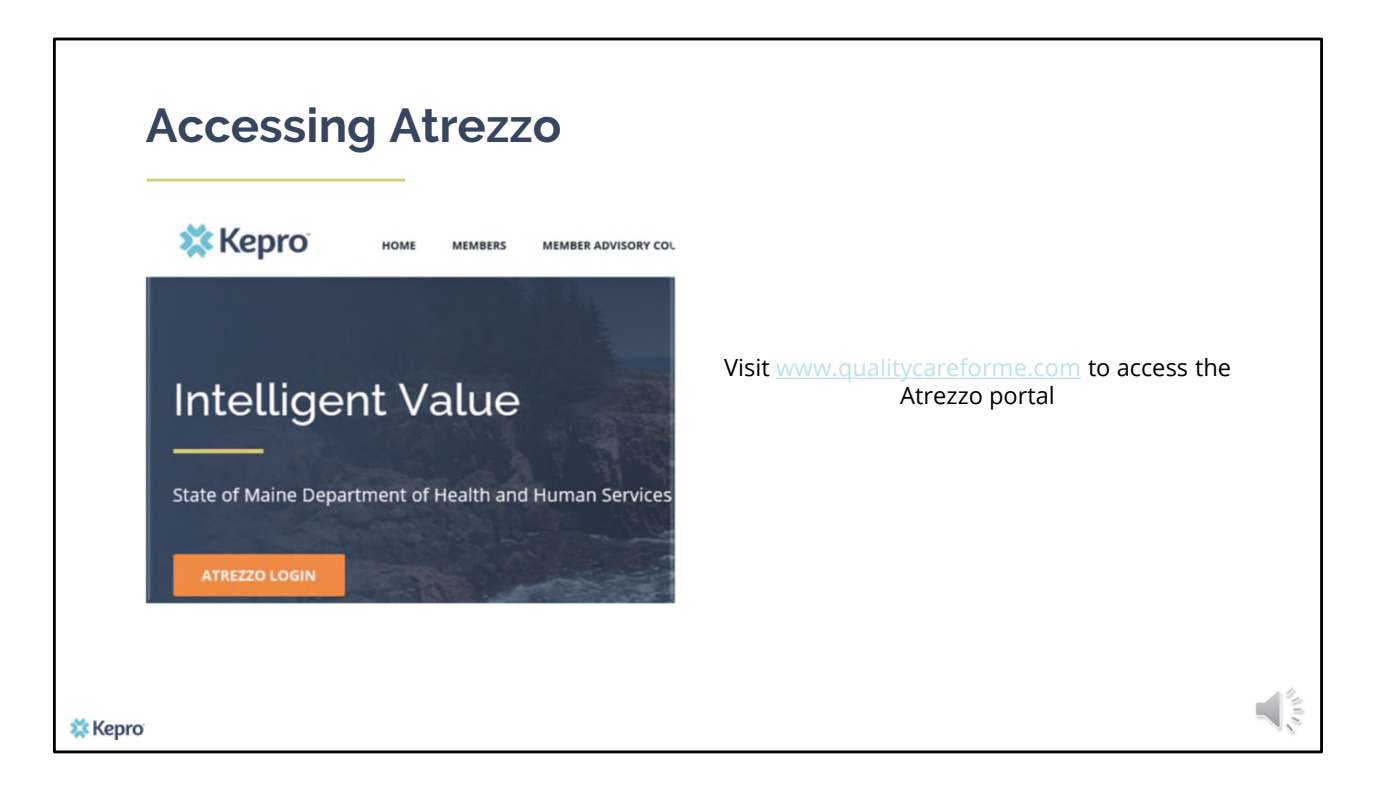

To access the Atrezzo portal, go to our informational website; www.qualitycareforme.com and click on the Atrezzo login button

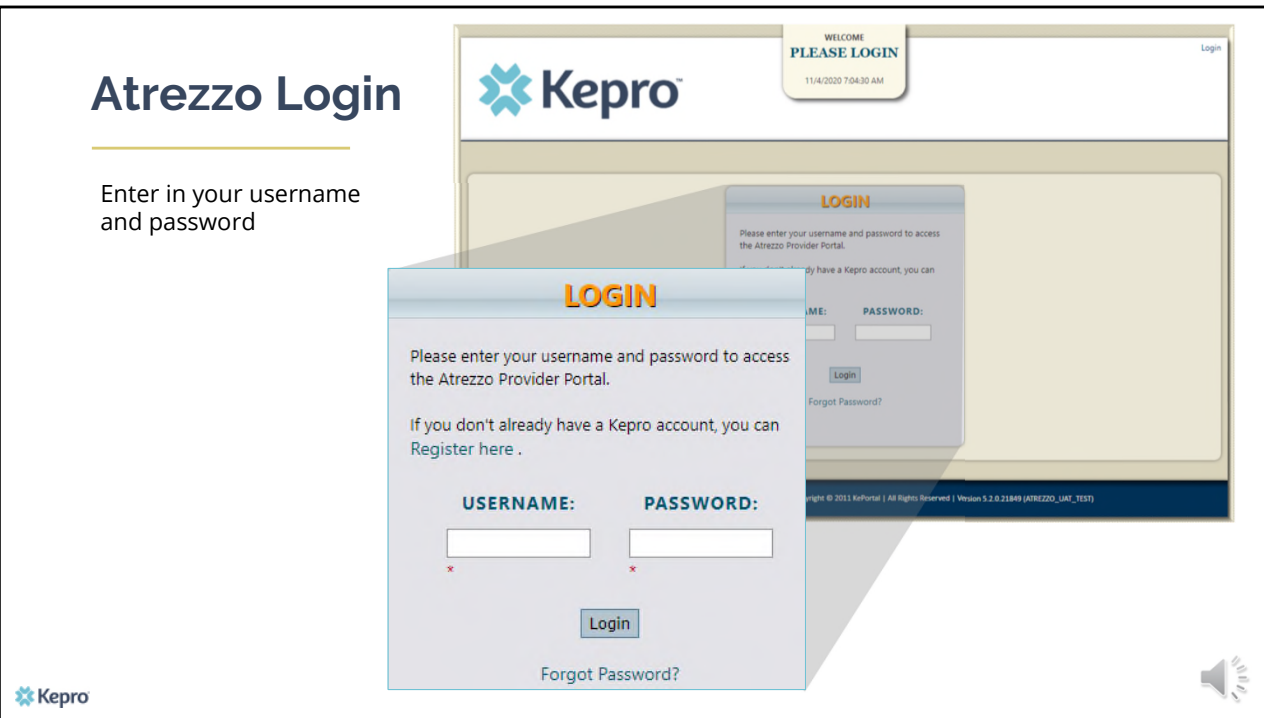

Once you click on the Atrezzo login button, you will be brought to the actual login page. Here you will enter in your username and password. If you have forgotten your password, click on the "forgot password" link. This will ask you to provide your username and the answer to your security question. Once you have answered your security question, you will be able to reset your own password.

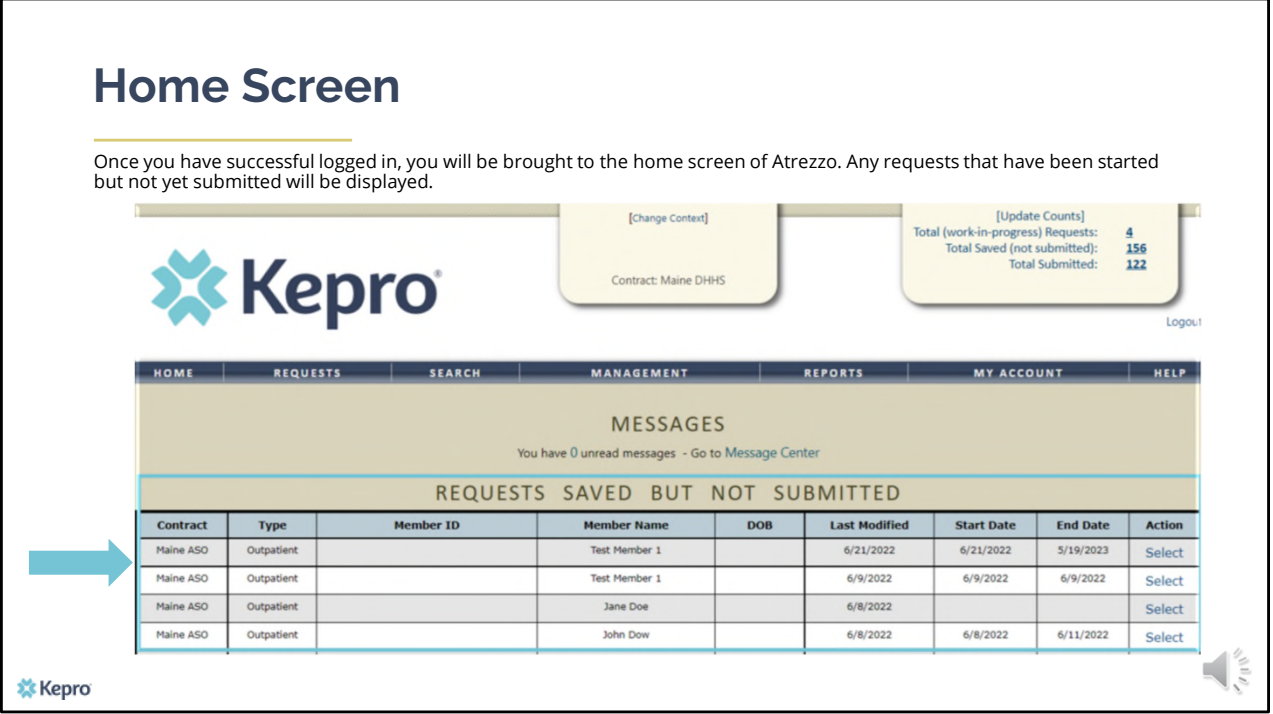

Once you have successfully logged in to Atrezzo, you will be brought to the home screen of Atrezzo. Any requests that have been started but not yet submitted will be displayed.

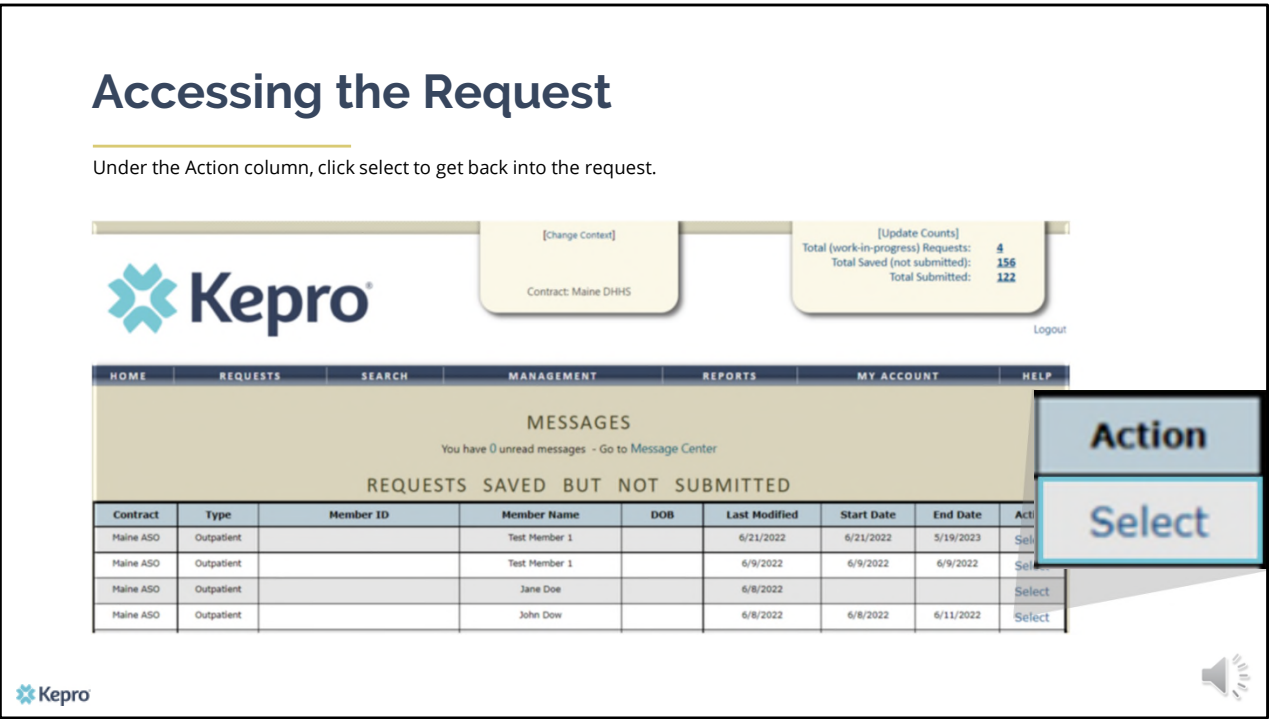

Under the Action column, click select to get back into the request.

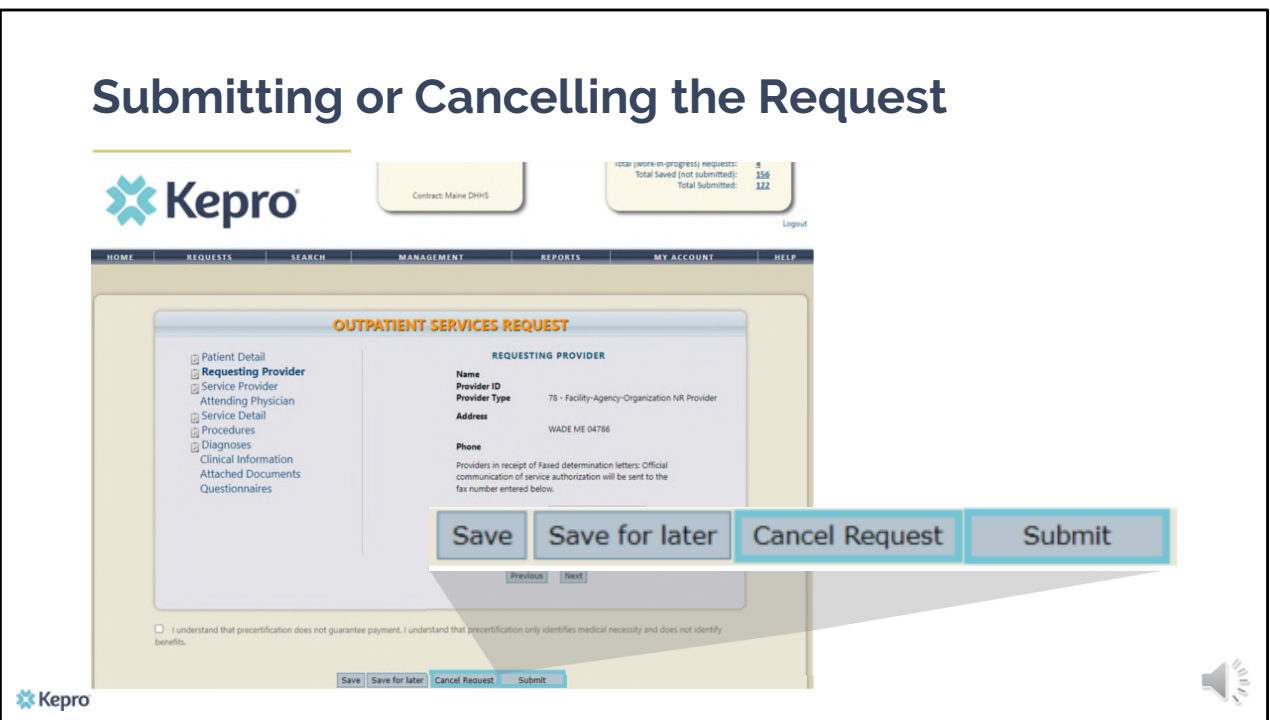

Once you click select it will take you back into the request. You can finish filling out the request and then click on the submit button at the bottom of the screen to submit the request. If you no longer need the request, click on the Cancel Request button and it will remove the request from the system.

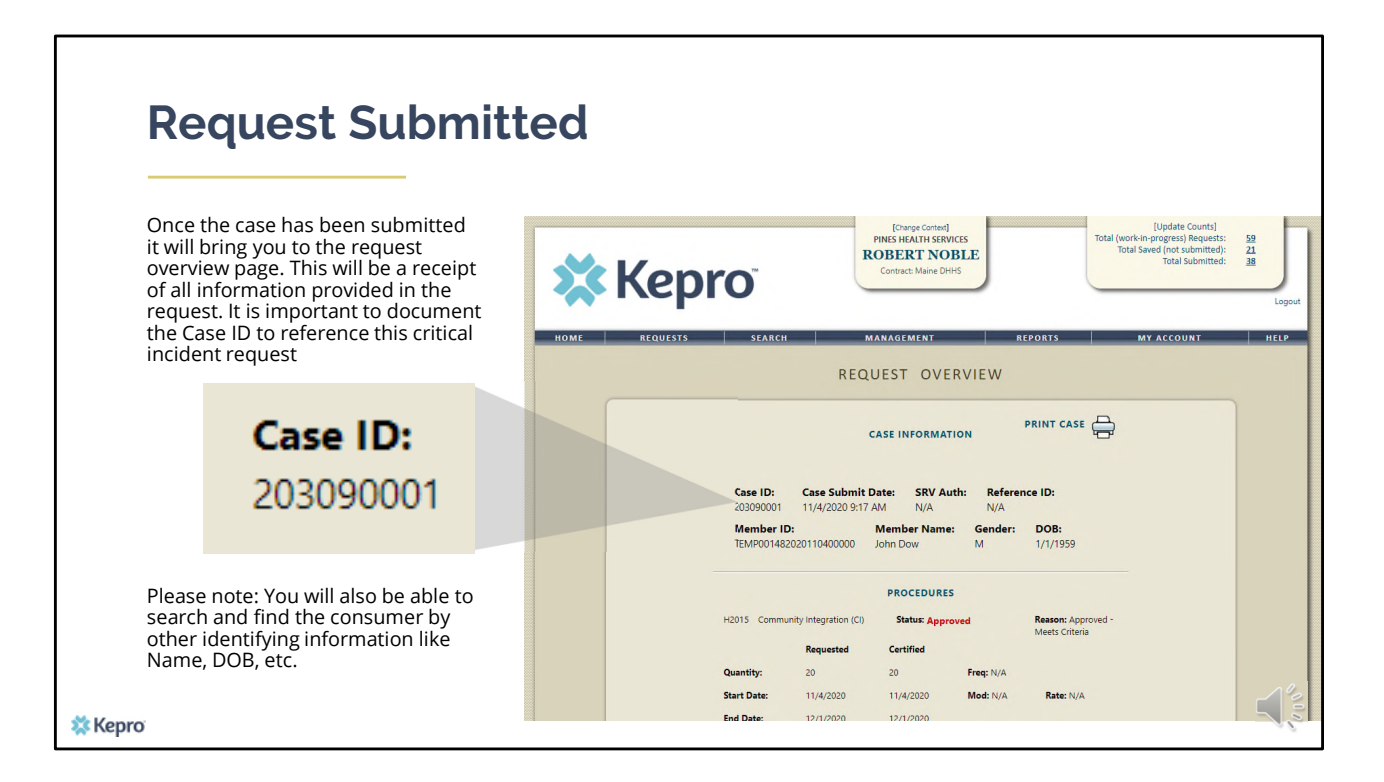

If you are submitting the request, you will be able to tell if you've successfully submitted the case if you see the request overview page. This will be a receipt of all information provided in the request. It is important to document the Case ID to reference this request. Please note: You will also be able to search and find the consumer by other identifying information like Name, DOB, etc.

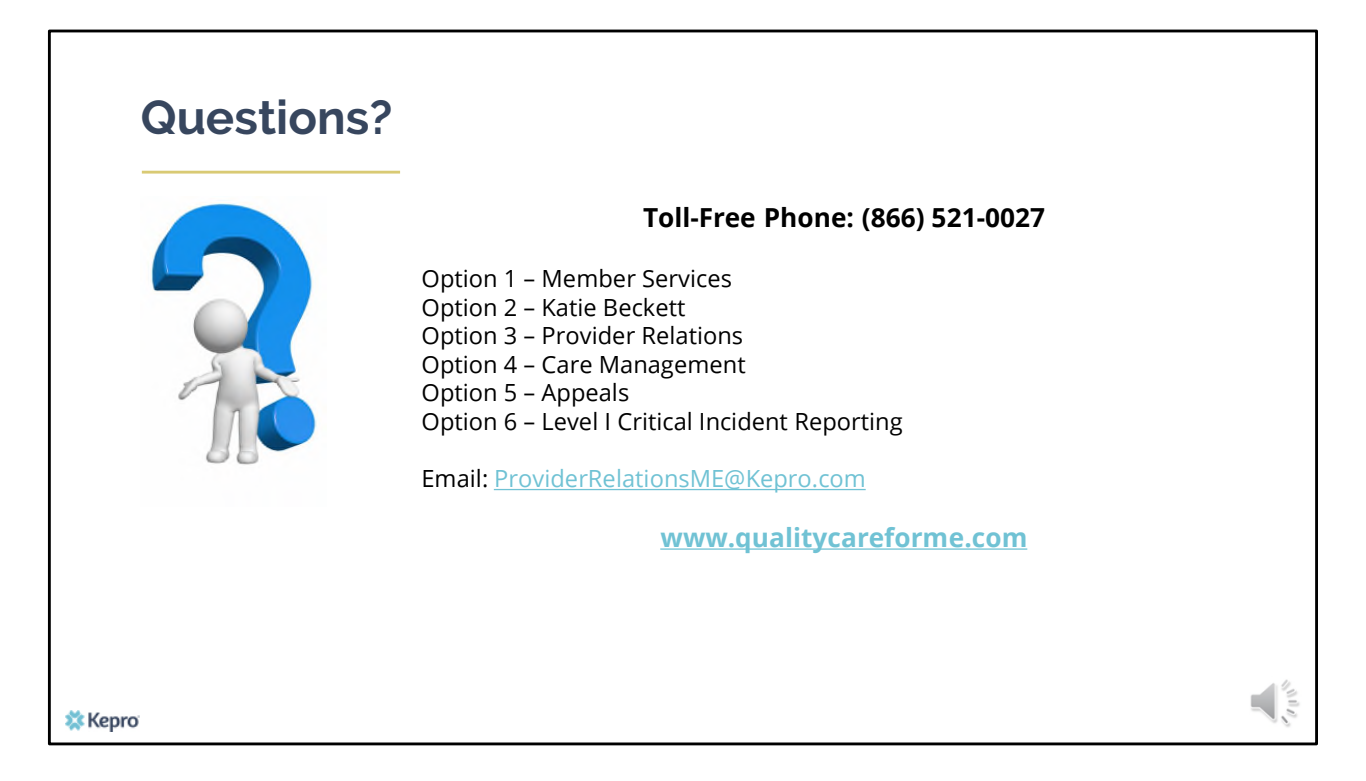

Thank you for joining the Kepro training on how to complete a saved request. If you have further questions or need assistance, please call use at 866-521-0027. For technical assistance please press Option 3 to reach a member of our Provider Relations Team. You can also reach them via email at

ProviderRelationsME@Kepro.com. Our hours of operation are Monday thru Friday 8am to 6pm